#### **PRODUCTWARRANTY**

 **Your new Peiko world earphones comes with a one year limited warranty. PeiKo Science and Technology Co.Ltd will repair or replace this product ,if due to**  defective parts, it does not perform as specified. This warranty covers only repair or **replacement of the product itself. This warranty is extended to the original consumer only. In no event does this warranty extend to instances where the product is damaged through uses for which it is not intended,misuse,mishandling, removal and/or reinstallation,neglect,accident or tampering. In no event shall PeiKo Science and Technology Co.Ltd.be liable for any indirect, incidental or consequential damages, or loss of profits arising out of or related to this product, or the performance or breach thereof, even if PeiKo Science and Technology Co.Ltd has been advised**  of the nossibility thereof PejKoScience and Technology Coll td's refund for customer if **any, shall in no event exceed the total of the purchase price of the item. Some states do not permit the exclusion or limitation of incidental or consequential damages;** therefore, sections of the above limitations or exclusions may not apply to you. This **warranty is in lieu of any other waranty, expressed or implied, including, but not limited to,any warranty of merchantability or fitness for any particular purpose.Any representations or promises inconsistent, or in addition to this warranty are unauthorized and shall not be binding on PeiKo Science and Technology Co.Ltd.**

#### **ВОЗМОЖНОСТЬ ИСПОЛЬЗОВАНИЯ ИНТЕЛЛЕКТУАЛЬНЫХ ПРИЛОЖЕНИЙ**

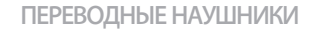

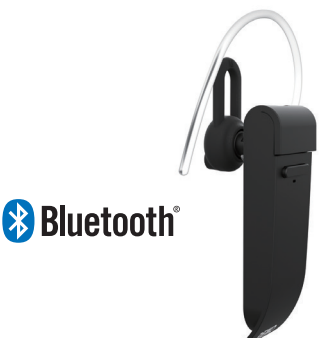

**PEIKO 2021 Peiko Science and Technology Co Ltd**

**Android is a trademark of Google Inc. iphone is a trademark of Apple Inc, egistered inthe S and other countries. SA SUNG is a trademark of Samsungelectronics Co, Ld Bluetooth™ 2021 Bluetooth SIG, Inc. Al rights reserved**

**ИНСТРУКЦИИ PEIKO** 

## **ОГЛАВЛЕНИЕ**

**Справочный перевод**

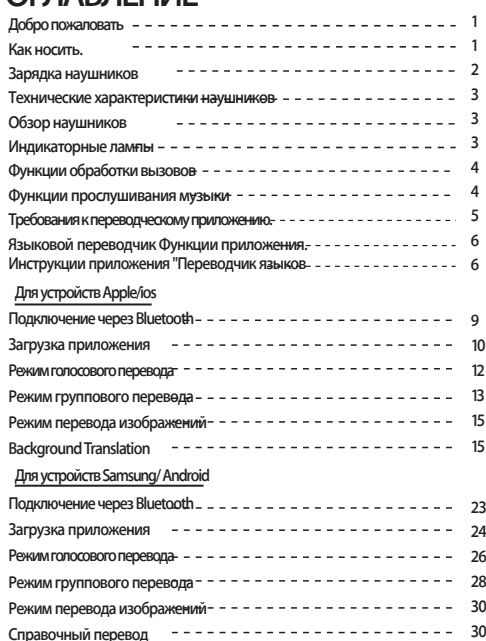

## **Добро пожаловать**

**Благодарим вас за покупку голосового языкового переводчика Peiko world Bluetooth. Наш голосовой языковой переводчик - это мощное устройство перевода, которое может мгновенно переводить то, что вы говорите в режиме реального времени, и воспроизводить это местным жителям на их родном языке. Затем они могут ответить вам, и то, что они скажут, будет мгновенно переведено обратно на ваш наушник. Теперь легко вести беседу на языке, на котором вы никогда не говорили.**

## **КАК НОСИТЬ**

**Устройство поставляется с ушными вкладышами 3 размеров для оптимального использования.**

**Попробуйте каждый из размеров ушного геля, чтобы выбрать тот, который подходит вам больше всего.** 

**1 Лучшая посадка должна обеспечивать плотное и надежное прилегание к уху, не вызывая дискомфорта.**

## **EARPHONE CHARGING**

**Перед первым использованием рекомендуется полностью зарядить аккумулятор. Обычно для полной зарядки наушников требуется около 2 часов. Вставьте прилагаемый кабель USB в порт для зарядки наушников и подключите другой конец кабеля к порту USB или настенному зарядному устройству USB.**

**Во время зарядки светодиодный индикатор состояния будет гореть красным цветом, что указывает на то, что устройство заряжается. По окончании зарядки светодиодный индикатор выключится.**

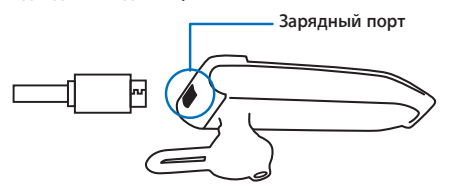

#### **ТЕХНИЧЕСКИЕ ХАРАКТЕРИСТИКИ НАУШНИКОВ**

**Версия Bluetooth: 4.2**

**Дальность передачи: 33 фута (10 м)Аккумулятор: 90 мАч LiPolymer**

**DC 5V, зарядка около 2 часов** 

**Время работы: до 5 часов/ 60 часов в режиме ожидания**

## **ОБЗОР НАУШНИКОВ**

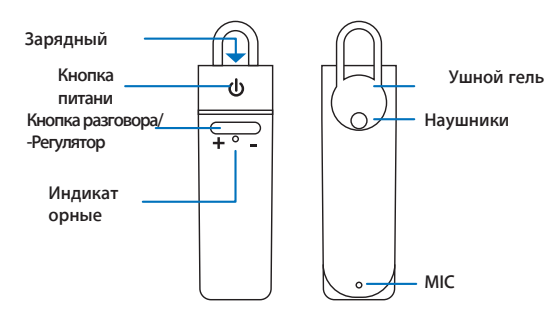

## **ИНДИКАТОРНЫЕ ЛАМПОЧКИ**

**Без света Устройство выключено Быстрая вспышка Устройство включено и синий Медленная вспышка Устройство включено и BT синий Сплошной красный подключено Устройство заряжается цвет Мигающий красный Разряженная батарея находится в режиме сопряжения**

**2 3**

## **ФУНКЦИИ ОБРАБОТКИ ВЫЗОВОВ**

#### **Ответ/завершение вызова Нажмите кнопку питания**

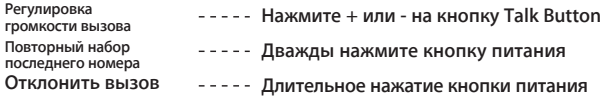

**Перевод вызова в** 

**Нажмите кнопку питания**

**режим удержания для** 

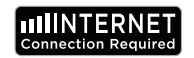

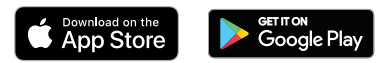

### **ФУНКЦИИ ПРОСЛУШИВАНИЯ МУЗЫКИ**

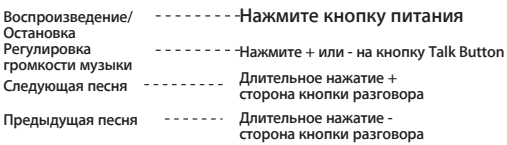

### **ПОДКЛЮЧЕНИЕ ЧЕРЕЗ BLUETOOTH**

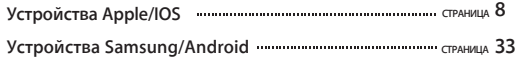

**ТРЕБОВАНИЯ К ЯЗЫКОВЫМ ПРИЛОЖЕНИЯМ Для правильной работы нашего приложения Byteengine Translator App требуется устройство под управлением последних версий IOS или Android. Поскольку наше приложение постоянно учится и добавляет новые слова, все переводы выполняются в режиме реального времени, что требует наличия активного Интернет-Плана данных или Wifi соединения для работы приложения.**

#### **ФУНКЦИИ ПРИЛОЖЕНИЯ ПЕРЕВОДЧИКА ЯЗЫКОВ**

**Byteengine Translator Language Translator App - это мощное приложение, которое включает в себя следующие функции.**

#### **Режим голосового перевода**

**Этот режим перевода идеально подходит для путешествий. Вы можете говорить в наушник, и слова будут переведены как устно, так и визуально на экран вашего устройства. Затем собеседник может нажать на устройство, чтобы заговорить на своем языке, и слова будут автоматически переведены в наушник, а также визуально** 

#### **Режим группового перевода**

**Этот режим позволяет нескольким пользователям легко общаться друг с другом в групповом режиме, говоря каждый на своем языке. Используя приложение, просто настройте групповой разговор с переводом, пригласите людей и начинайте общаться. Будь то совещание, ужин, конференция или даже общение на другом конце света, вы можете общаться с группой людей в режиме реального времени, каждый на своем языке.** 

## **Режим перевода изображений**

**Этот режим поможет вам перевести текст внутри изображения. С его помощью можно легко читать меню, дорожные знаки и т.д. на других языках.**

### **Режим фонового перевода**

**Этот режим позволяет пользователю вводить текст голосом в любом приложении. Для использования приложения достаточно установить родной и целевой языки. Вы сможете вводить текст на родном языке голосом и выводить текст на целевом языке.**

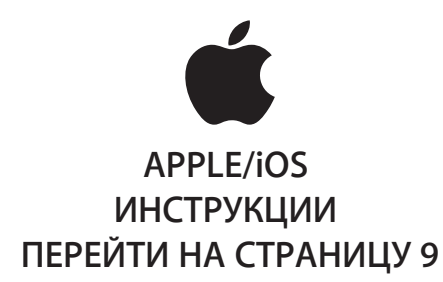

## **ИНСТРУКЦИИ ДЛЯ APPLE/IOS**

#### **ПОДКЛЮЧЕНИЕ ЧЕРЕЗ BLUETOOTH ДЛЯ УСТРОЙСТВ APPLE IOS**

#### **Включите наушники, длительно нажимая на кнопку питания, пока светодиодный индикатор не начнет быстро мигать синим цветом.**

**Войдите в меню настроек Меню Bluetooth. Убедитесь, что Bluetooth включен.**

**Перейдите в раздел "ДРУГИЕ УСТРОЙСТВА" в нижней части меню Bluetooth и найдите в списке устройство "peiko world**

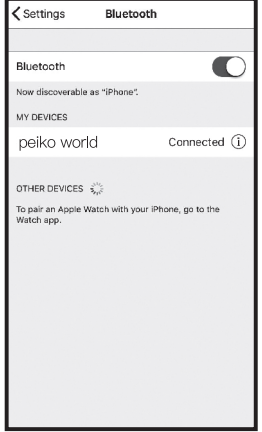

### **8 9**

**SAMSUNG/ANDROID ИНСТРУКЦИИ ПЕРЕЙТИ НА СТРАНИЦУ 33** **Нажмите 'peiko world' в списке, чтобы подключить устройство к Bluetooth. Теперь ваше устройство должно быть подключено. После подключения устройство "peiko world" появится в разделе 'MY DEVICES' со словом "Connect-**

**Загрузка приложения для перевода языков Byteengine Translator**

**На своем устройстве найдите значок App Store и коснитесь его, чтобы перейти в магазин приложений Apple.**

**После подключения к App Store нажмите на значок поиска и в поисковой строке введите" Byteengine Translator", затем нажмите поиск.Загрузка приложения языкового переводчика Byteengine Translator**

**В результатах поиска должен появиться "Переводчик Byteengine". Нажмите GET и следуйте подсказкам, чтобы загрузить приложение на ваше устройство. После полной загрузки приложение Byteengine Translator должно появиться на вашем устройстве в виде значка.**

### **Получение**

**Убедитесь, что наушники Peiko Translation включены и подключены к вашему устройству. Запустите приложение Byteengine Translator APP. На экране появится окно с сообщением. Это означает, что наушник правильно подключен к приложению и готов к переводу. (Если окошко не появляется, проверьте, подключен ли наушник к устройству через Bluetooth).**

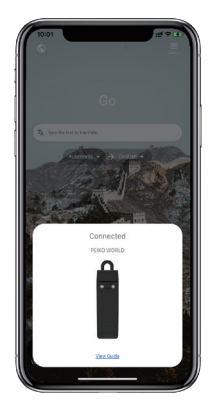

## **Голосовой перевод**

**Функция специально разработана для краткого перевода в общественных местах. При первом использовании разрешите доступ к микрофону и распознаванию речи.**

**В голосовом переводе в белой области можно выбрать язык, на котором вы говорите.**

**(Скажем, если вы хотите, чтобы китайский язык был переведен на английский, выберите китайский в белой области и английский в серой области).**

# **How to talk**

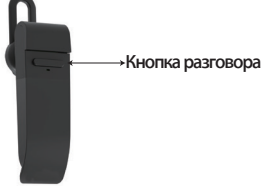

**Нажмите кнопку, как показано на рисунке, и говорите. После завершения речи нажмите еще раз. Телефон автоматически переведет сказанное вами на язык перевода.** 

**(В данном случае, с китайского на английский. Переведенный английский язык будет воспроизводиться через динамик).**

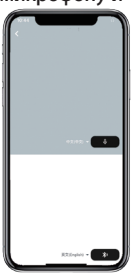

**Переводы будут отображаться здесь.**۰.

> **Нажмите на микрофон в серой области, когда вы хотите, чтобы другая сторона заговорила. Когда собеседник закончит речь, снова нажмите на микрофон.**

**Переведенная речь будет воспроизводиться через** 

## **Групповой перевод**

**Эта функция специально предназначена для группового перевода. Вы можете присоединиться к** 

**Кнопка разговора Начало группового перевода одной из них или создать новую.**

> **Нажмите на групповой перевод и введите свое имя. Выберите свой язык. Например (при выборе китайского языка все, что говорят другие, будет переведено на китайский и воспроизведено для вас).**

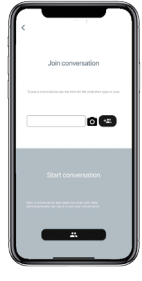

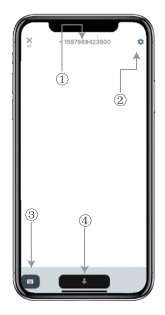

### **Перевод изображений**

**1. Номер группового чата** 

- **2 .Настройки**
- **3. Клавиатура**
- **4.Говорить и**

**Нажмите кнопку "говорить и переводить", чтобы говорить, и нажмите еще раз, когда закончите.**

**В настройках можно выбрать воспроизведение перевода. Переведенная речь будет воспроизводиться через наушники**

**Речевой режим: При выборе режима речи новые члены группы могут присоединиться к чату, не разговаривая. (Режим речи доступен только для того, кто начинает группу)**

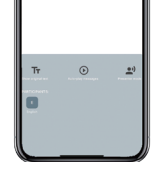

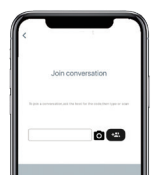

**Выровняйте камеру относительно того, что вы хотите перевести.**

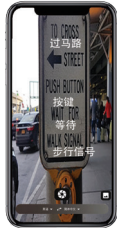

## **Справочный перевод**

**Чтобы перейти к настройкам, нажмите на фоновый перевод в приложении. Вы увидите страницу на рисунке.**

**Вы можете выбрать свой язык и язык перевода, нажав на поле выше (позиция 1).**

**Позиция 2 - переключатель звука, который воспроизводит перевод через наушники каждый раз, когда мы переводим, вы можете выбрать включить или выключить его.**

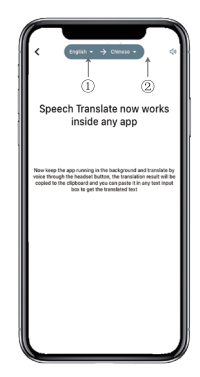

# **Справочный перевод**

**Внимание! Эта функция может отличаться в зависимости от версии iPhone, но способ ее использования одинаков.**

**Интерфейс отличается между iOS 14.5 и выше. iOS 14.5 и ниже не имеют наведенного окна, оно появляется в виде уведомления.**

**Окно наведения появится только на iOS 14.5 и выше.**

## **IOS версии 14.5 и выше**

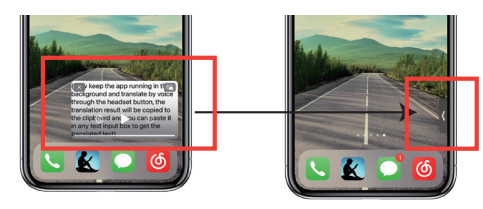

**После установки языка, пожалуйста, сверните приложение в фоновом режиме, обратите внимание, что вы оставляете приложение работать в фоновом режиме, а не закрываете его.**

**Когда приложение работает в фоновом режиме, на рабочем столе появится наведенный квадрат. Вы можете провести пальцем вправо по наведенному полю, и оно превратится в значок.**

**\*\*Пожалуйста, обратите внимание, что если у вас iPhone с версией ниже 14.5, вы не увидите этот** 

## **Пример**

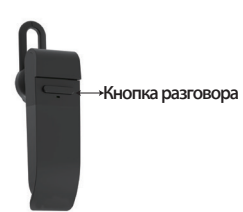

U YUU WALIL 10 come with me(你? 起去吗 SUXana, open-pan none. TUV WXYZ 选择数

**Complete translation input**

**В настройках мы выбрали "Перевод с английского на китайский". Теперь мы открываем SMS, нажимаем кнопку Talk на наушнике и говорим на языке: "Я завтра иду на рыбалку, хочешь пойти со мной?".**

**Фоновый перевод автоматически переведет для вас китайский язык и скопирует его в текстовый буфер обмена, чтобы вы могли просто нажать и вставить для завершения перевода.**

**Если вы не нажали на кнопку Выключить звук воспроизведения, перевод будет воспроизводиться. Вы можете отключить или включить эту функцию в функции фонового перевода приложения Byteengine Translator.**

## **Обратный перевод.**

**Используйте эту функцию для перевода без закрытия текущего приложения.**

**Откройте фоновый переводчик и пусть он работает в фоновом режиме, вы можете открыть приложение, которое используете, и когда вы хотите что-то перевести, вы просто выбираете и долго нажимаете на содержимое и ждете мгновение, пока не появится кнопка копирования, вы нажимаете на кнопку копирования. Фоновый переводчик переведет скопированное вами содержимое и представит его в наведенном окне.**

**18 19 Если у вас есть вопросы по поводу функциональности, пожалуйста, посетите: www.peiko.app/video.**

**Подождите немного, и перевод будет отображен в наведенном окне. Если вы не отключите воспроизведение** 

**звука в настройках, наушники также будут воспроизводить переведенный контент для вас.**

------事業90% 全节支支下7-実公司 ico. 这家成立6年的公司产品为虚拟 INGCAS ON POZEBATE 5取VR一体机、此外、Pico推出国内第一 应用商店Pico Store, 据机构统计, Pic 今已重出约50万台产品,存2020年第四 图, Pico占据国内VR市场份额的57.8%。 图过华为、爱奇艺、小米等大厂、生産社: Noo不是一个没有故事的同学, 其和国内 学总生教尔科份有千丝万绩的羊毛,政尔! EN电子产品代工为名,也是索尼、Ooulu

WR设备的代工厂。其董事长姜滨曾公开提

2. 公司已经占据全球中高端虚拟现实头是

之所以花大价钱买Ployenging Feap sing T

ii. 元宇宙是一个虚拟hugh the heads 出、元宇宙是一个虚拟hoogh the headed buts<br>SLIE 単 は λ 10 小 特 骨 bine at closed and with the<br>Electron discussion in the participation to the

0%的市场份额。

#### **Выберите содержимое, которое необходимо перевести. Длительно нажмите на**

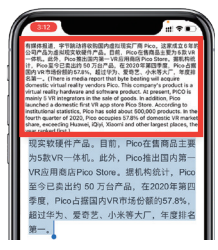

## **Системы ниже версии IOS 14.5**

**На экране появится уведомление, предупреждающее о том, что приложение работает в фоновом режиме. Наведенное окно не появится.**

## **Пример**

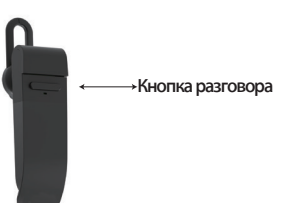

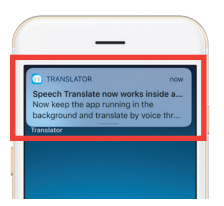

**Теперь мы открываем SMS, нажимаем кнопку Talk на наушнике и говорим на языке: 'Я завтра иду на рыбалку, хочешь пойти со мной? '**

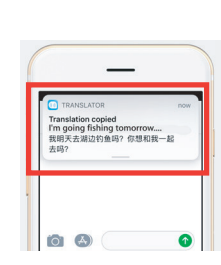

**Результат перевода появится в виде уведомления.**

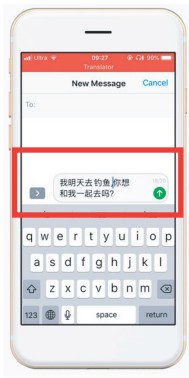

**Полный ввод перевода**

**В настройках мы выбрали "Перевод с английского на китайский".**

**Фоновый перевод автоматически переведет для вас китайский язык и скопирует его в текстовый буфер обмена, чтобы вы могли просто нажать и вставить для завершения перевода.**

**язык. В авиарежиме или при отсутствии сигнала приложение может переводить на загруженный язык. (Для некоторых языков при загрузке доступен только перевод изображений или текста).**

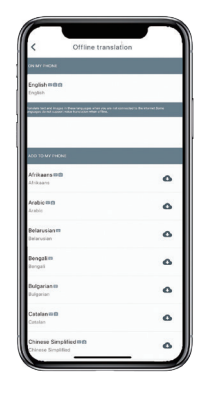

**Здесь вы можете выбрать языковые файлы, которые хотите загрузить. На некоторых языках мы поддерживаем текстовый перевод, а на других звуковой. Вам необходимо загрузить текстовый файл и голосовой файл отдельно. Только после загрузки обоих файлов вы сможете использовать его для автономного голосового перевода.**

### **Офлайн-перевод ИНСТРУКЦИИ ДЛЯ SAMSUNG/ANDROID ПОДКЛЮЧЕНИЕ через BLUETOOTH Вы можете выбрать загруженный ДЛЯ УСТРОЙСТВ SAMSUNG/ANDROID**

**Включите наушники, длительно нажимая на кнопку питания, пока светодиодный индикатор не начнет быстро Зайдите в меню Приложения > Меню настроек > Меню подключений. > Меню Bluetooth, убедитесь, что Bluetooth** 

**Перейдите к разделу 'AVAILABLE DEVICES' в меню Bluetooth и найдите в списке 'peiko world'. Если вы не можете найти 'peiko world', нажмите SCAN для повторного сканирования BT-устройств. Нажмите 'peiko world' в списке, чтобы подключить устройство к Bluetooth. Теперь ваше устройство должно быть подключено.**

**После подключения ' peiko world ' появится в разделе "СОЕДИНЕННЫЕ УСТРОЙСТВА".**

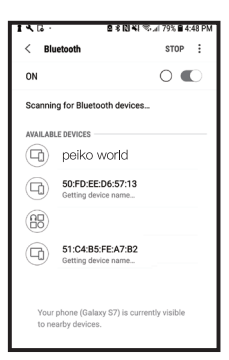

**Теперь ваше устройство сопряжено и готово к работе.**

**Обратите внимание, что некоторые производители устройств Android используют несколько иные методы подключения устройств к Bluetooth, обратитесь к руководству пользователя вашего устройства для получения конкретных инструкций по подключению устройств Bluetooth.**

**Загрузка приложения "Переводчик языка**

**На устройстве найдите значок Play Store и коснитесь его, чтобы перейти в Google Play Store. После подключения к Google Play Store нажмите на значок поиска Google Play и в поисковой строке введите ' Byteengine Translator ', затем нажмите** 

**Приложение 'Byteengine Translator' должно появиться в результатах поиска. Нажмите на значок Byteengine Translator, на следующем экране нажмите INSTALL, чтобы загрузить приложение на ваше устройство. После полной загрузки приложение Byteengine Translator должно появиться в виде значка в меню APPS на вашем устройстве.**

#### **ИНСТРУКЦИИ ДЛЯ SAMSUNG/ANDROID**

**Включите наушники Peiko и подключите их к телефону.**

**Откройте приложение ' Byteengine Translator' и дождитесь автоматического подключения.**

**Пожалуйста, разрешите доступ для 'Byteengine Translator' при первом использовании.**

### **Начало работы**

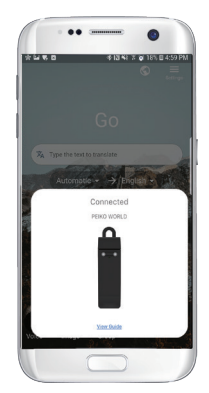

**Убедитесь, что наушники Peiko Translation включены и подключены к вашему устройству. Запустите приложение Byteengine Translator APP. На экране появится окно с сообщением. Это означает, что наушник правильно подключен к приложению и готов к переводу. (Если окошко не появляется, проверьте, подключен ли наушник к устройству через Bluetooth).**

## **Голосовой перевод Как разговаривать**

**Эта функция специально разработана для краткого перевода в публичных случаях.**

**При первом использовании разрешите доступ к микрофону и распознаванию речи.**

**В голосовом переводе в белой области можно выбрать язык, на котором вы говорите.**

**(Скажем, если вы хотите, чтобы китайский язык был переведен на английский, выберите китайский в белой области и английский в серой области).**

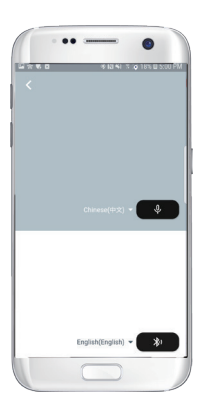

**Кнопка разговора закончите речь. Нажмите кнопку, как указано на рисунке, и говорите. Нажмите еще раз, когда** 

> **Ваш телефон автоматически переведет сказанное вами на целевой язык.**

**(В данном случае, с китайского на английский. Переведенный английский язык будет воспроизводиться через динамик).**

**Переводы будут отображаться здесь.**

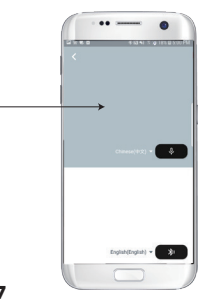

**Нажмите на микрофон в серой области, когда вы хотите, чтобы другая сторона заговорила. Когда собеседник закончит речь, снова нажмите на микрофон. Переведенная речь будет воспроизводиться через наушник.**

## **Group translation**

**Эта функция специально предназначена для группового перевода. Вы можете либо** 

**Начало группового перевода**

**Нажмите на групповой перевод и введите свое имя. Выберите свой язык. Например (при выборе китайского языка все, что говорят другие, будет переведено на китайский и воспроизведено для вас).**

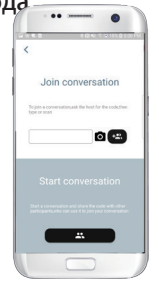

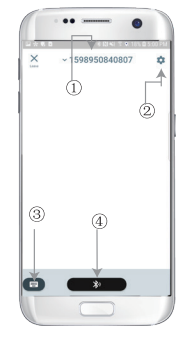

**1. Номер группового чата 2 .Настройки 3. Клавиатура 4.Говорить и переводить**

**Нажмите кнопку "говорить и переводить", чтобы говорить, и нажмите еще раз, когда закончите.**

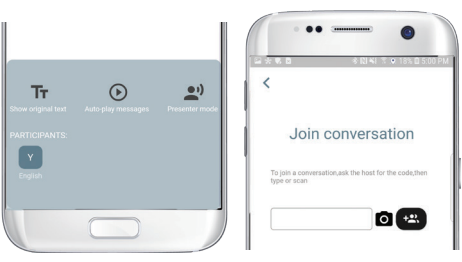

**В настройках можно выбрать воспроизведение перевода. Переведенная речь будет воспроизводиться через наушники Речевой режим: При выборе режима речи новые члены группы могут присоединиться к чату, не разговаривая. (Режим речи доступен только для того, кто начинает группу)**

## Перевод изображен

**Выровняйте камеру относительно того, что вы хотите** 

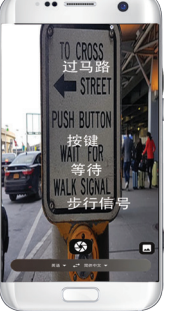

## **Справочный перевод**

**Пожалуйста, нажмите на фоновый перевод в приложении, чтобы перейти к настройкам. Вы увидите страницу на рисунке.**

**Вы можете выбрать свой язык и язык перевода, нажав на поле выше (позиция 1).**

**Позиция 2 - переключатель звука, который воспроизводит перевод через наушники каждый раз, когда мы переводим, вы можете выбрать включить или выключить его.**

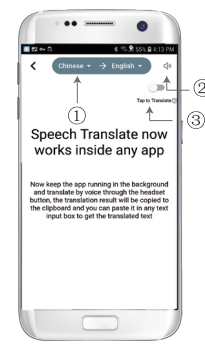

**Позиция 3 - переключатель обратного перевода, который позволяет включить или выключить** 

## **Справочный перевод**

**После установки языка, пожалуйста, сверните приложение в фоновом режиме, обратите внимание, что вы оставляете приложение работать в фоновом режиме, а не закрываете его.**

**На экране появится уведомление, предупреждающее о том, что приложение работает в фоновом режиме.**

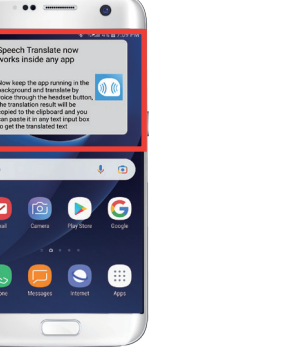

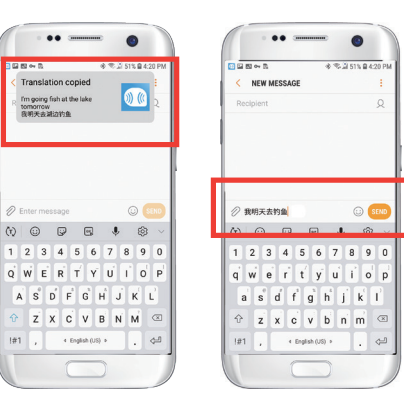

## **Пример**

**Talk Button на китайский". Теперь мы В настройках мы выбрали "Перевод с английского открываем SMS, нажимаем кнопку Talk Button на наушнике и произносим фразу: "Завтра я еду на рыбалку".**

**Фоновый перевод автоматически переведет для вас китайский язык и скопирует его в текстовый буфер обмена, чтобы вы могли просто нажать и вставить для завершения перевода.**

**Если вы не нажали кнопку Выключить звук воспроизведения, перевод будет воспроизводиться. Это можно отключить в функции фонового перевода приложения Byteengine Translator.**

## **Обратный перевод.**

**Используйте эту функцию для перевода без закрытия текущего приложения.**

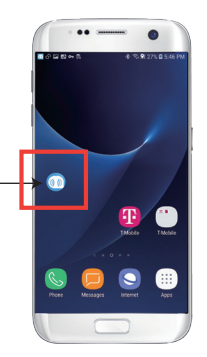

**Откройте фоновый переводчик и запустите его в фоновом режиме, на интерфейсе телефона появится кнопка наведения.**

**Вы можете открыть используемое приложение и, когда захотите что-то перевести, просто выделить и долго нажимать на содержимое, подождать мгновение, пока появится кнопка копирования, и нажать на нее. Фоновый перевод переведет скопированный вами контент и представит его в окне наведения.**

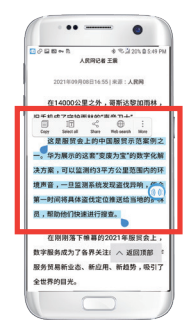

**Подождите немного, и перевод будет отображен в наведенном окне. Если вы не отключите воспроизведение звука в настройках, наушники также будут воспроизводить переведенный контент для вас.**

**Выберите содержимое, которое необходимо перевести, и нажмите на него длинной кнопкой мыши. Нажмите на кнопку копирования, а затем нажмите на кнопку наведения.**

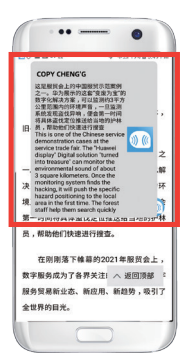

**34 35 Если у вас есть вопросы по поводу функциональности, пожалуйста, посетите: www.peiko.app/video.**